# Hi アプリ利用方法

《ホーム画面》

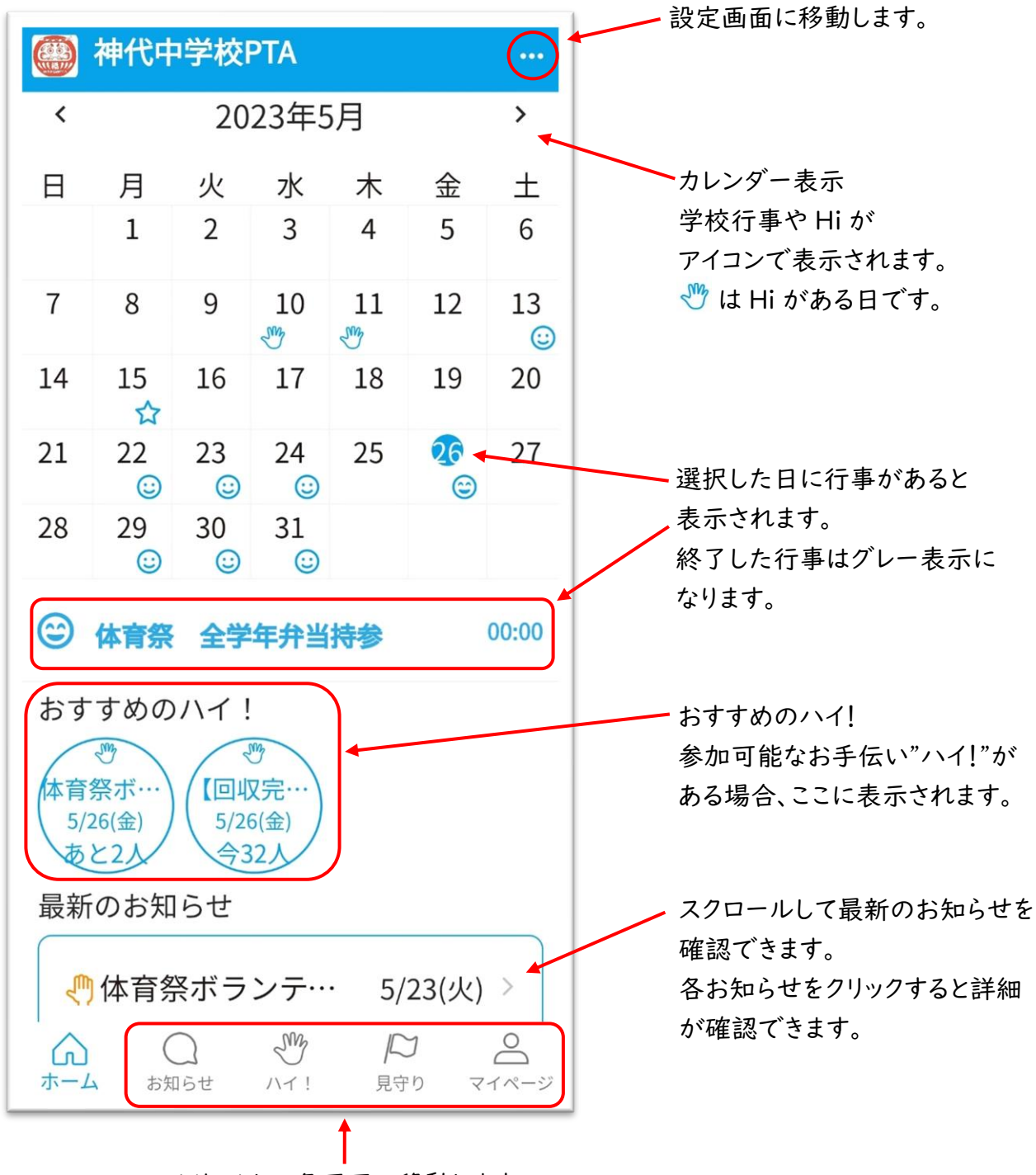

クリックして各画面に移動します。

※アプリの通知をオンにすると新しいお知らせと Hi が公開されたときに通知が来ます。 通知は正午に届きます。

アプリの通知をオンにするにはスマートフォンの設定アプリから行ってください。

### 《お知らせ画面》

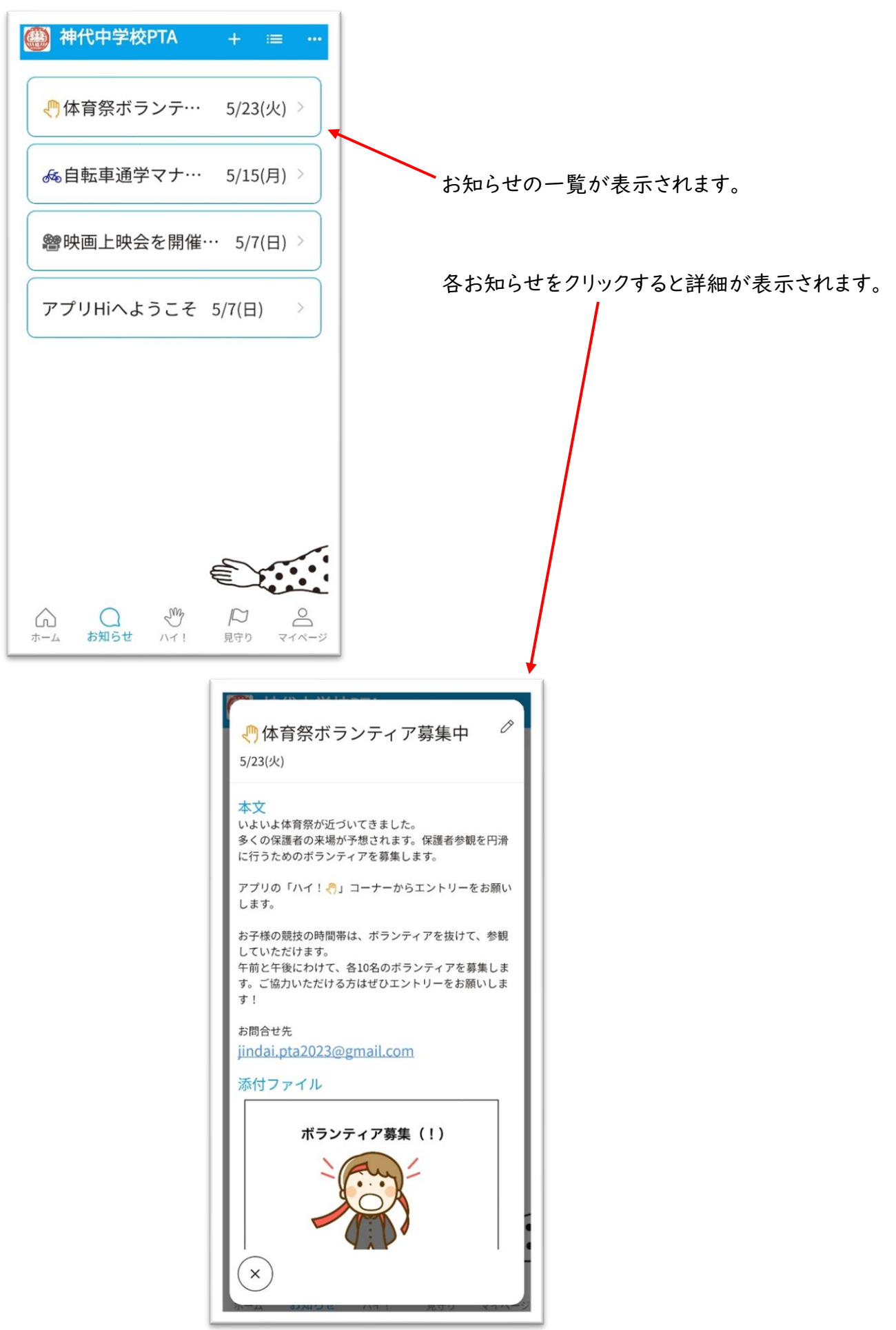

#### 《Hi 画面》

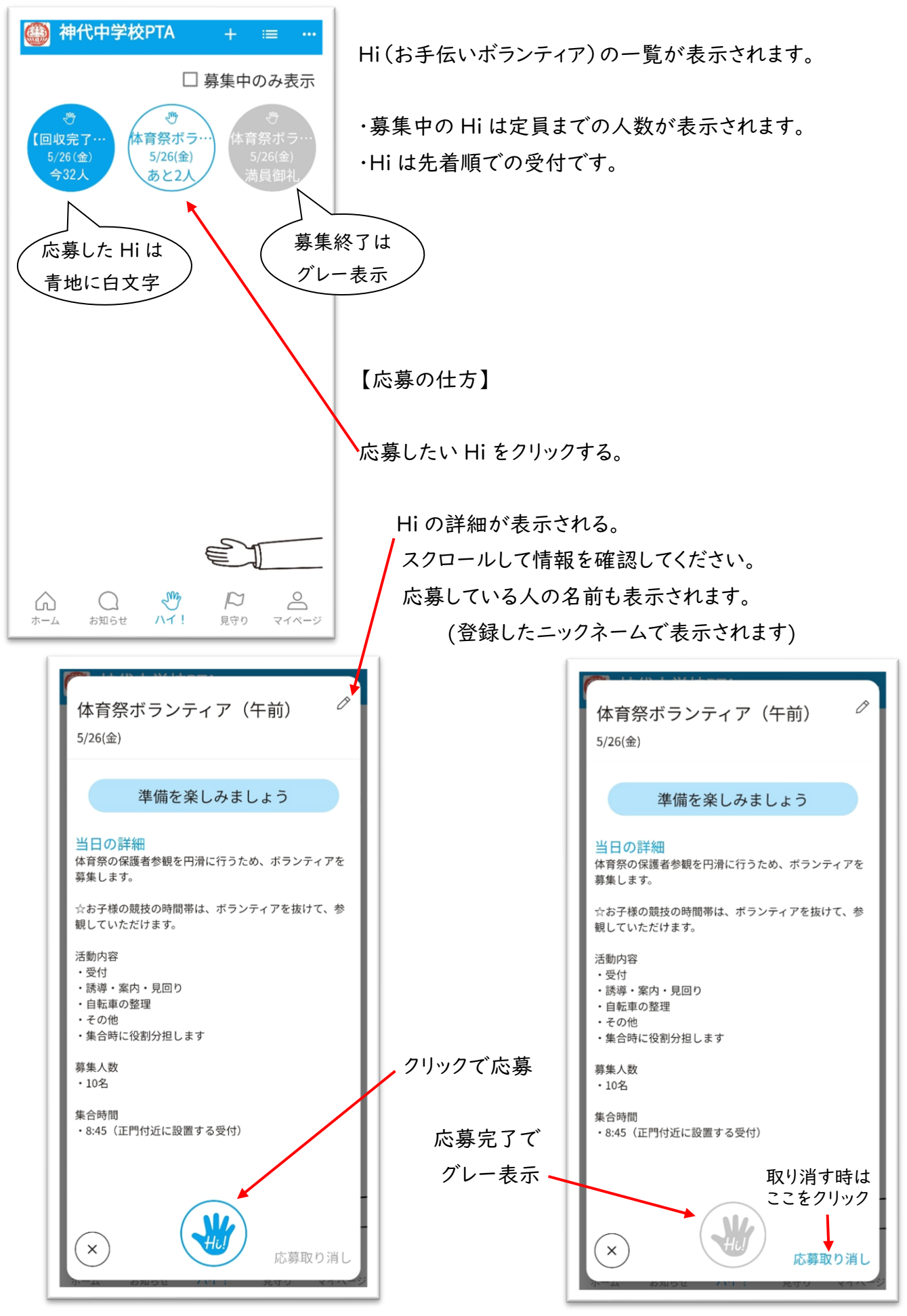

## 《見守り画面》

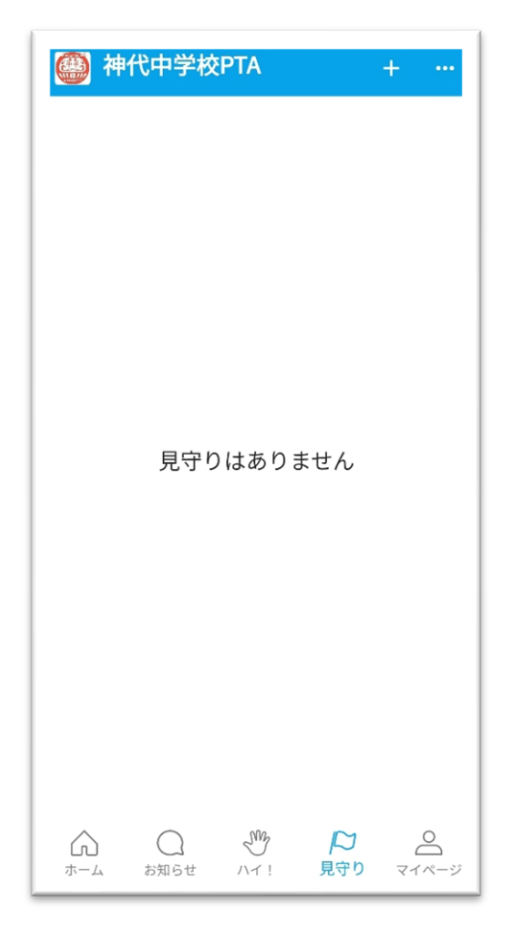

#### 見守りの一覧が表示されます。

《マイページ画面》

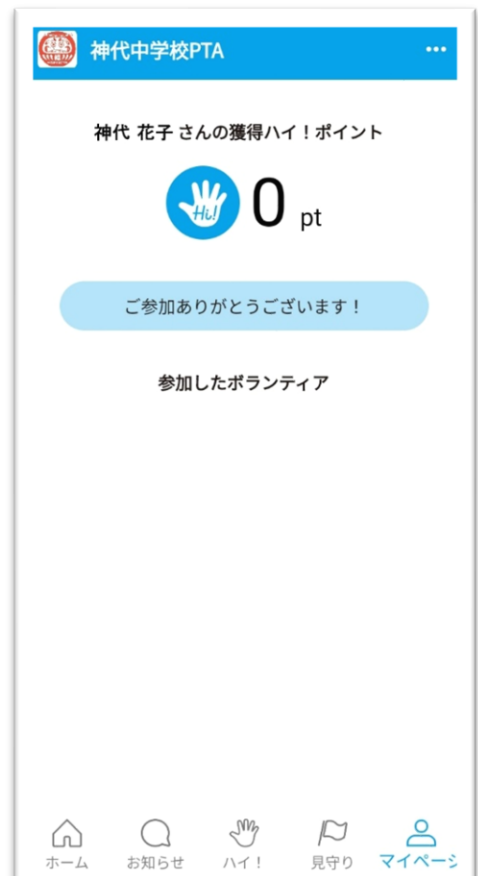

保有ポイントや参加したボランティアの一覧が表示されます。

## 《設定画面》

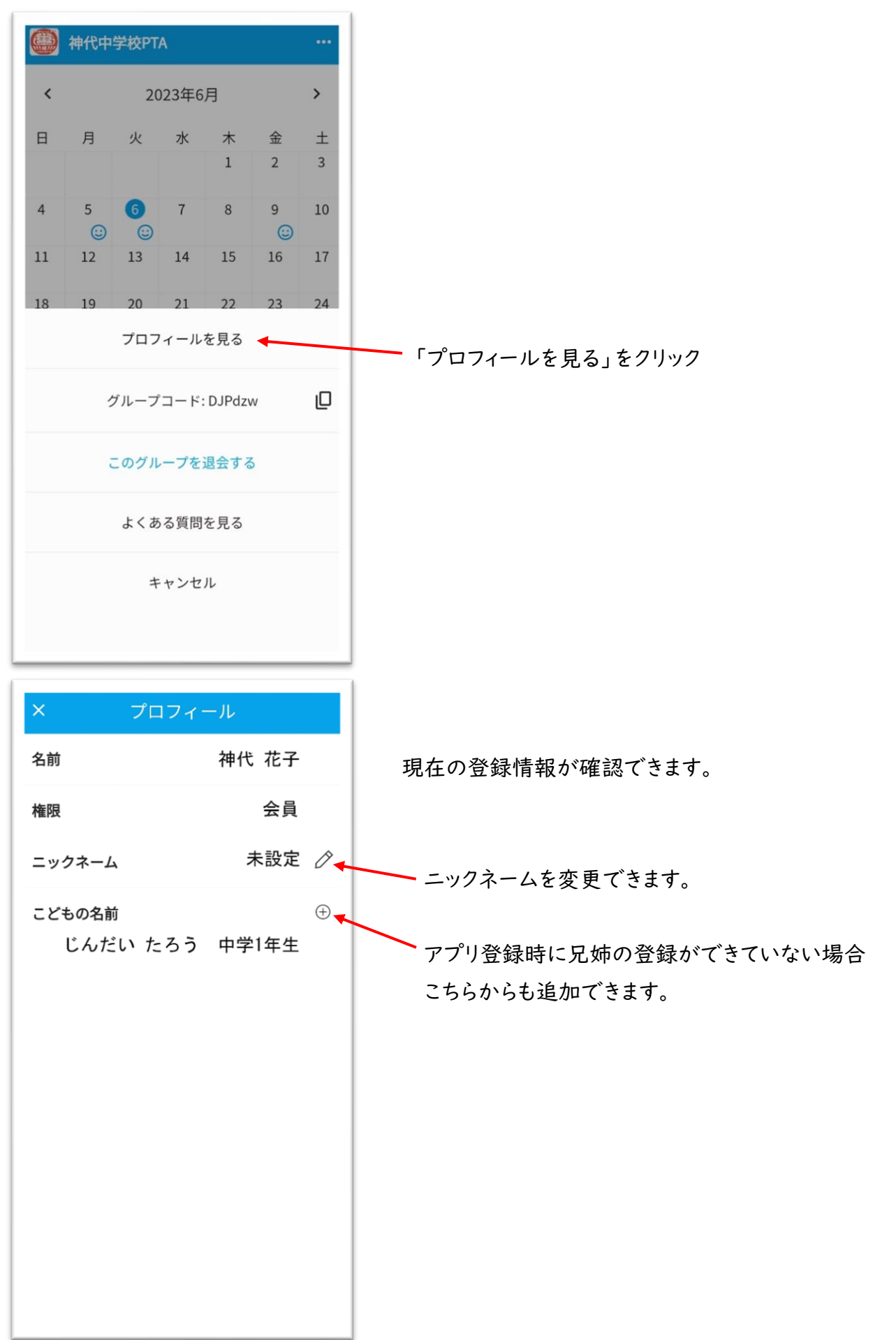